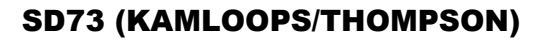

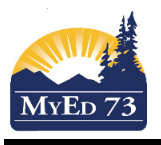

### **Part 1 – Grade Entry (a class at a time)**

the first control of the control of the control of

1. From your 'Pages' top tab, click on the computer next to the subject on which you are working on

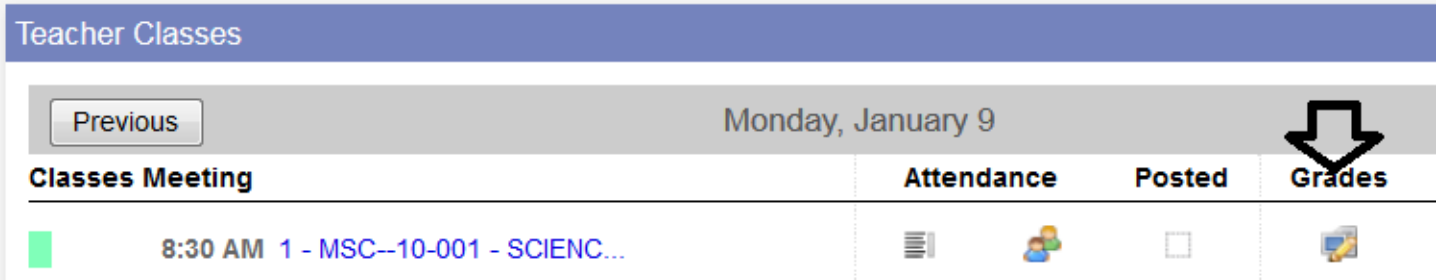

2. Once your new screen opens, be sure to switch your grade columns to **Post Columns – Term**, Change your **Term** to the term you are reporting on and **Status:** Enrolled

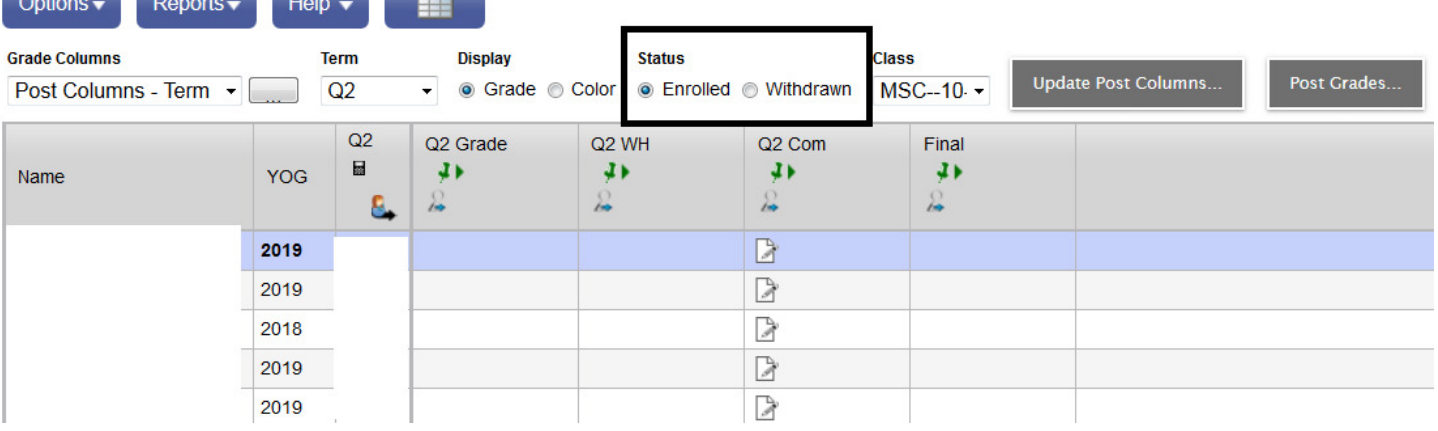

3. Enter the term grades in the appropriate (Q1, Q2, Q3, or Q4) Grade column. If you are a user of the MyEd Gradebook and you want the software to "push" grades into the grade column refer to: Updating Post Columns (Placing Marks on Report Card) v2.pdf document

#### **Notes:**

- **i. Q1 & Q3 grade column. If a student's mark is between 0% and 49% the software automatically converts this percentage to an "I" (as per Ministry Reporting Order). If you want the percentage to appear on the report card, that value will need to be placed in the comment.**
- **ii. Discuss with your school administration how you / your school will handle note1.**
- **4.** Enter the final mark, if it appears, in the **Final** column. Note: Final Mark column will appear at the end of Q1 (for mosaic rotations) Q2 for semester courses, Q3 for mosaic rotations and Q4 for semester / full year courses.
- 5. Enter the work habits in the WH column  $\frac{Q1}{W}$  (use "G", "S", or "N") Make sure that you are using CAPITAL LETTERS.

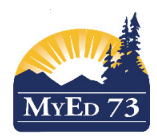

6. Enter comments in the  $\frac{Q1 \text{ Com}}{\text{column}}$  Column. Click on the  $\Box$  A popup will occur.

# Method: Using individual comments:

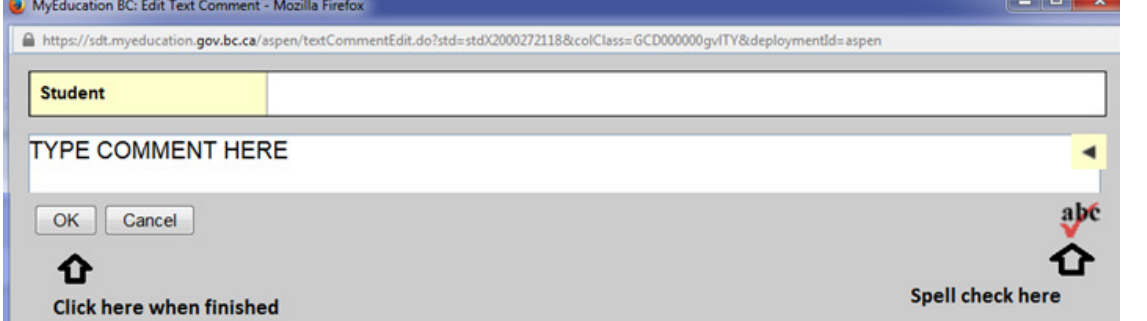

Method: Using Comment Banks:

i. Open comment bank:

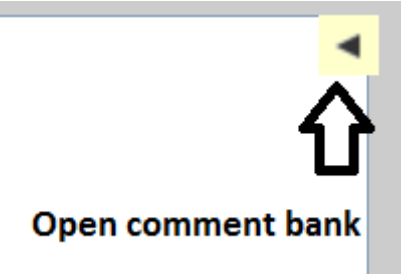

ii. Open the pick list (this will depend school by school)

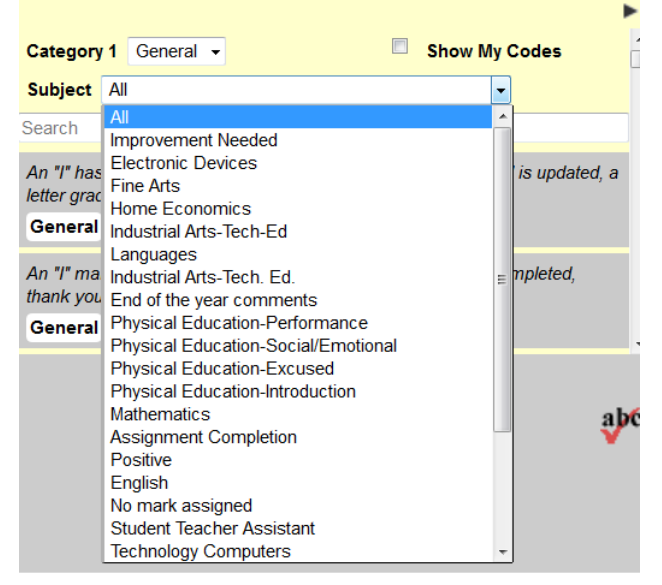

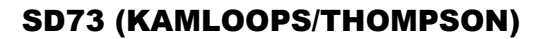

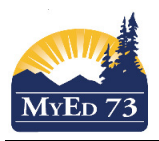

iii. Click on the comment you want to use

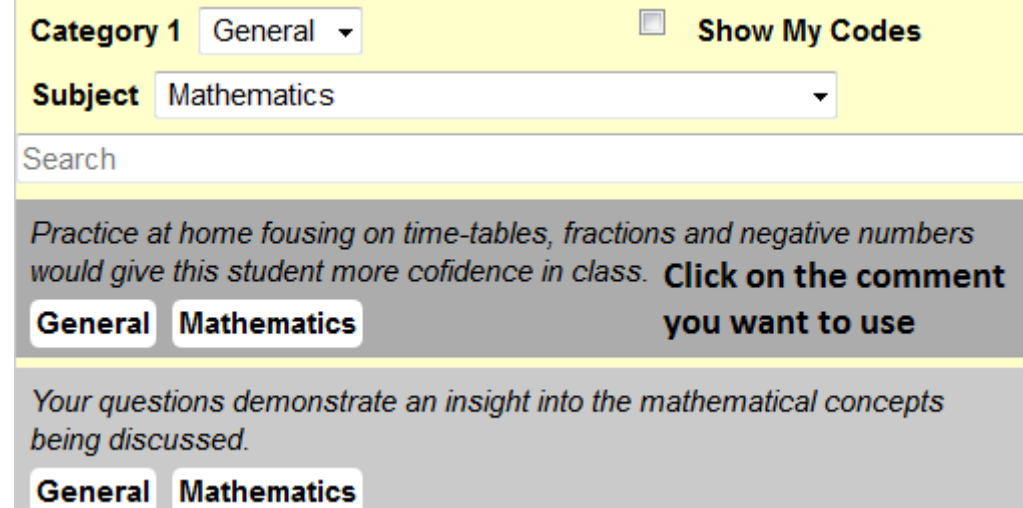

iv. Read the comment.

Practice at home focusing on time-tables, fractions and negative numbers would give this student more confidence in class.

#### **Read the comment**

- v. If you want to select additional comments go back to ii and repeat. Click on "OK" when finished.
- vi. When done entering comments you should see an icon like this:
- 7. Change **Status** from Enrolled to Withdrawn

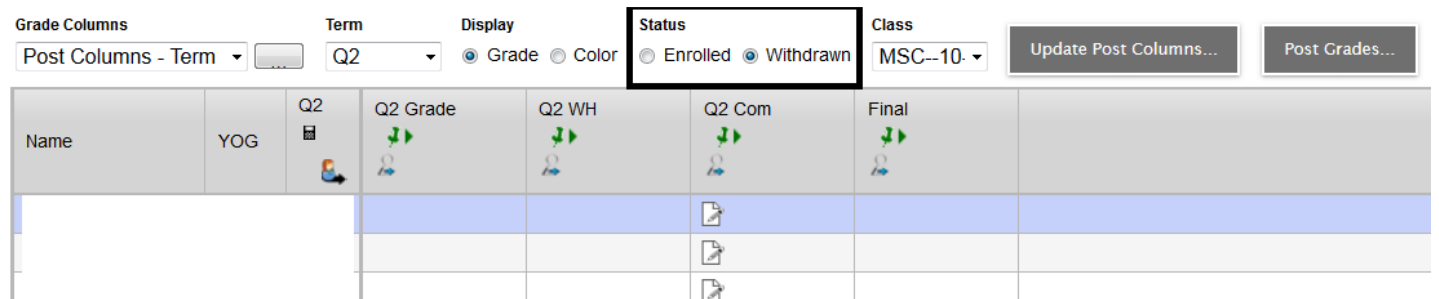

**Check with the school office to determine if you will be reporting for the term for withdrawn students.** If you are, enter term grades, effort grades (work habits), comments, and final marks, where appropriate as per steps 3 to 5.

# SD73 (KAMLOOPS/THOMPSON)

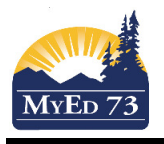

# January 9, 2017 Version 2.0

# High School Report Cards

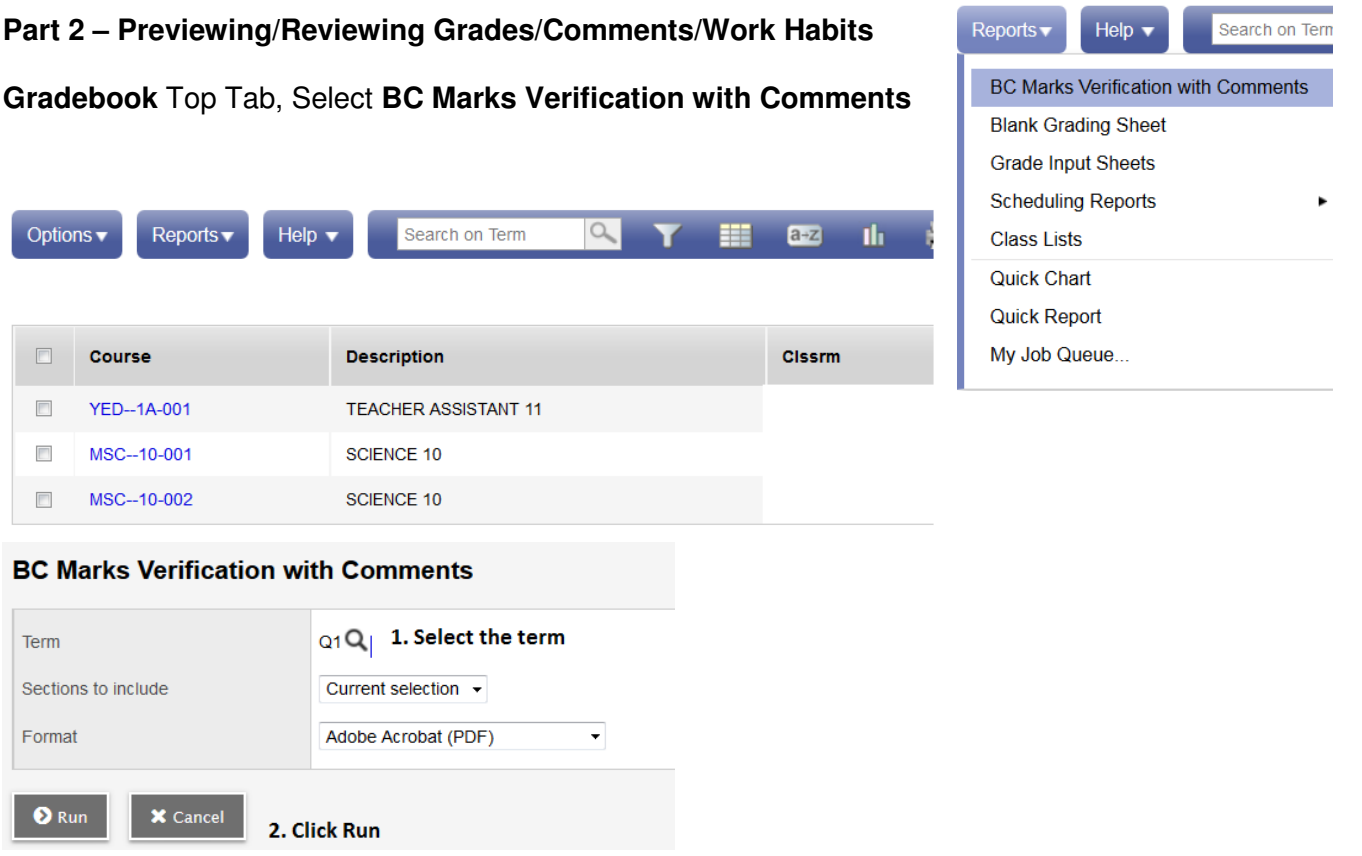

If corrections are needed return to **Part 1** and make the necessary changes.

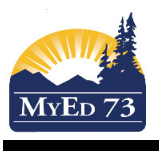

### **Part 3 – Posting Marks (a class at a time)**

When you have finished entering all of your term grades (and final grades), work habits, and comments you can post your grades.

**Note: when you post your grades, this "mark" will appear in the portal for parents and students to view. Therefore, Post Grades on the date they are due, NOT before this date.** 

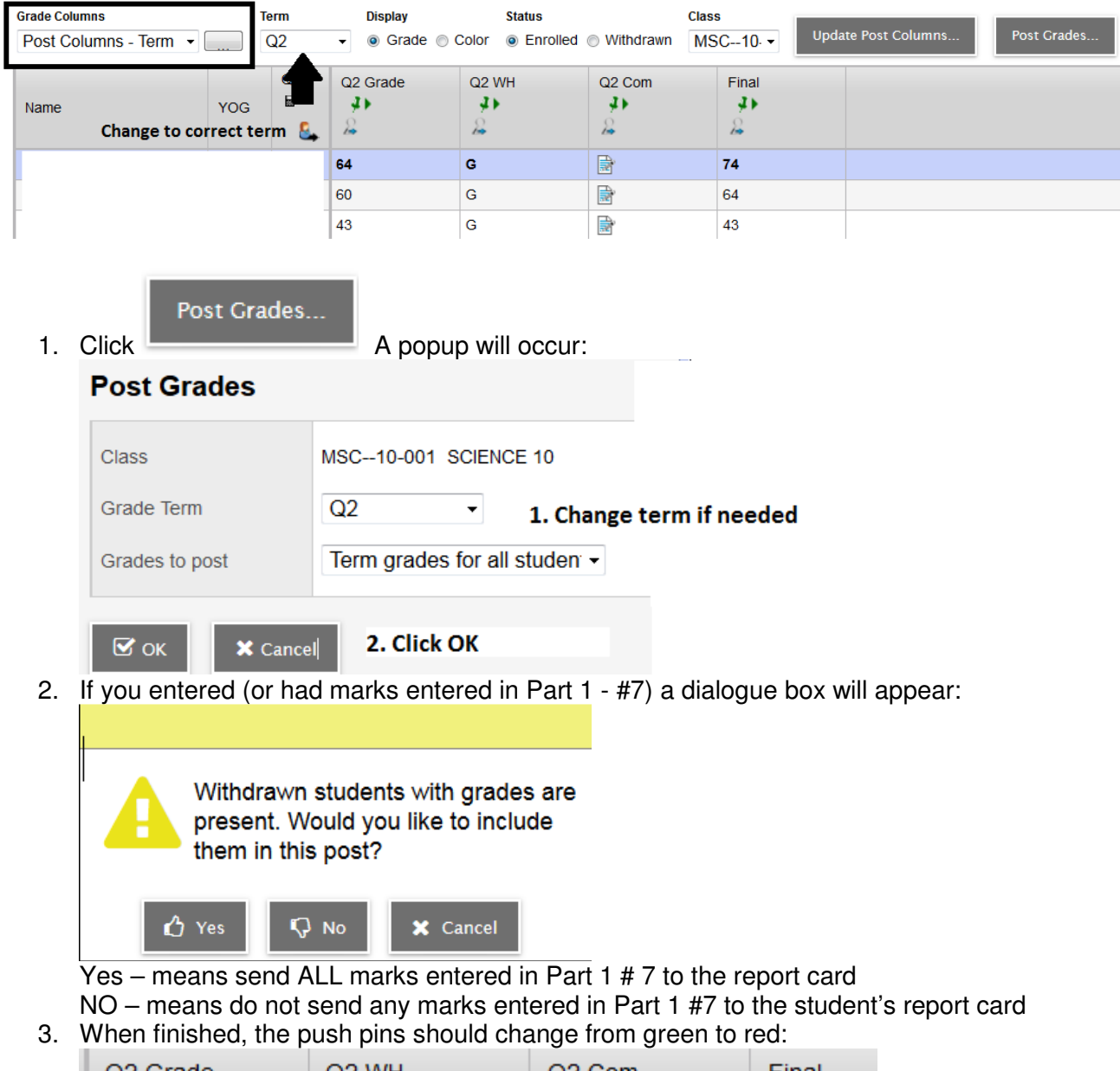

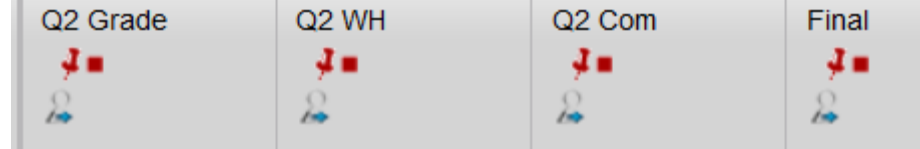